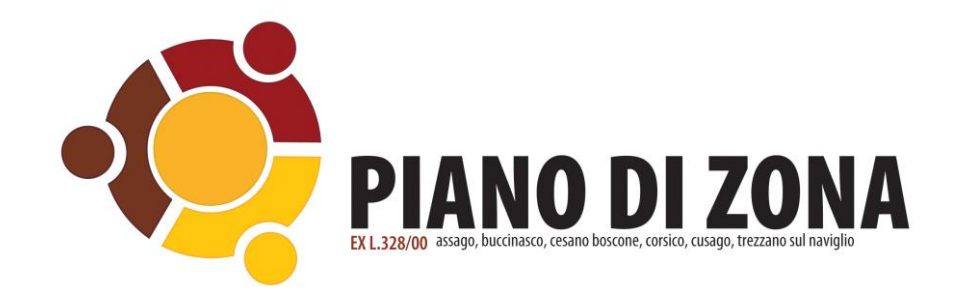

**Domanda "sostegno al mantenimento dell'alloggio in locazione sul libero mercato – integrazione della misura di cui alla DGR XI/6491/2022 [\(DGR XI/6491/2022\)](https://www.regione.lombardia.it/wps/wcm/connect/9088849b-516e-42f8-80e6-b04500073c11/Dgr+6491+del+13_06_22.pdf?MOD=AJPERES&CACHEID=ROOTWORKSPACE-9088849b-516e-42f8-80e6-b04500073c11-odVHFz.)**

> *Apertura 15/05/2023 ore 10.00 Chiusura 16/06/2023 ore 12.00*

# **1. MODALITÀ DI UTILIZZO E MODALITÀ DI ACCESSO**

Per una corretta compilazione della domanda occorre:

- Leggere attentamente l'Avviso e i requisiti richiesti per inviare la domanda;
- Autenticarsi con le proprie credenziali SPID.

**N.B**: nel caso di persona delegata, il richiedente deve utilizzare le proprie credenziali e dichiarare nel modulo di essere delegato alla compilazione dal beneficiario del contributo (sarà necessario allegare la delega e i documenti del beneficiario);

- Utilizzare una connessione stabile preferibilmente via cavo o wifi (fibra);
- Per l'invio della domanda si consiglia di utilizzare preferibilmente una postazione fissa PC. Anche se è possibile procedere all'invio con dispositivi mobili (cellulari) si sconsiglia questa modalità;
- Assicurarsi che gli allegati richiesi durante la compilazione della domanda non superino il peso di 5 MB, altrimenti sarà impossibile completare l'invio della domanda;
- Assicurarsi che gli allegati caricati siano leggibili.
- Assicurarsi di scaricare il modulo del proprietario e di allegarlo alla domanda.

**NB**: allegare il documento d'identità personale del proprietario di casa, solo nel caso la dichiarazione dello stesso non sia firmata digitalmente.

# **2. COMPILAZIONE DELLA DOMANDA**

Per compilare la domanda occorre accedere al seguente link:

<https://www.icareapp.it/icare-domandeonline-pdzcorsichese/home>

Procedere autenticandosi con le proprie credenziali SPID. Una volta autenticati il Sistema propone la domanda da compilare.

Si ricorda che i dati con l'asterisco \* rosso sono obbligatori.

**N.B**: i dati anagrafici collegati all'autenticazione SPID sono già proposti dal Sistema.

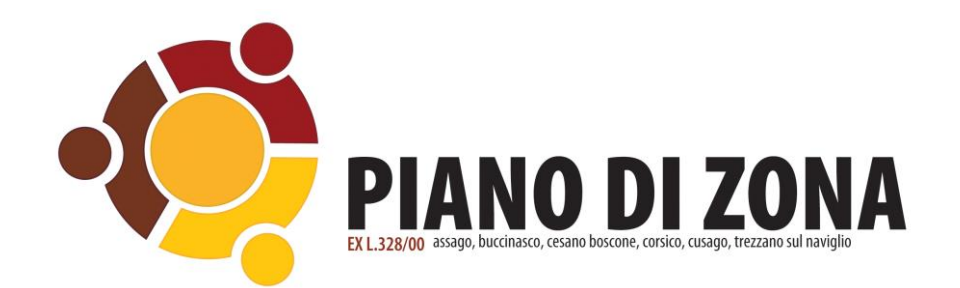

Modulo di domanda: Ambito Corsichese \_Misura UNICA 2023

PRESENTAZIONE DELLA DOMANDA PER L'ACCESSO AL CONTRIBUTO VOLTO A SOSTENERE NUCLEI FAMILIARI PER IL MANTENIMENTO DELL'ALLOGGIO IN LOCAZIONE - ANNO 2023 IN BASE ALLE DGR N. 6491 del 13/06/2022 E DGR. N. 6970 del 19/09/2022.

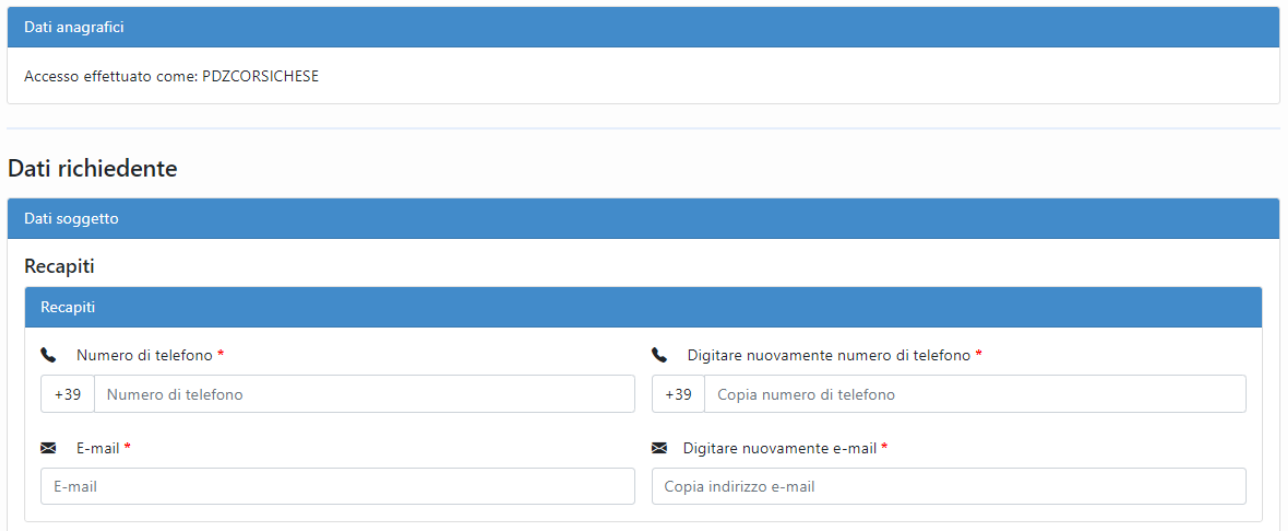

# **Figura 1 Dati anagrafici e Dati richiedente**

Nella sezione dichiarazioni occorre selezionare "**NO**" nel caso in cui il richiedente coincide con il beneficiario.

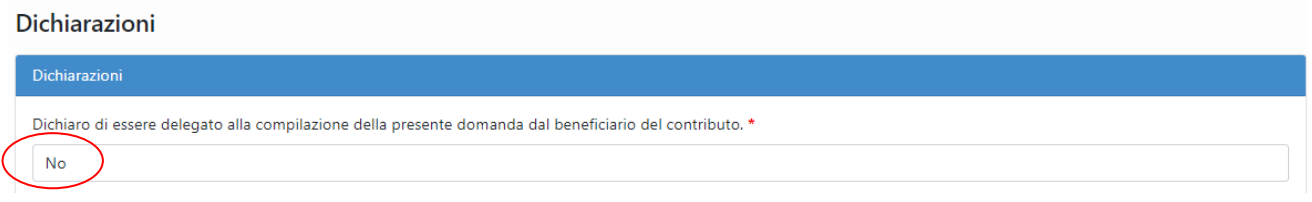

# **Figura 2 Delegato NO**

Nel caso in cui invece il richiedente non coincide con il beneficiario occorre selezionare "**SI**". Il Sistema propone la voce per scaricare il modulo di delega selezionando "**visualizza modulo**". Compilare il modulo e una volta compilato occorre scansionare e allegarlo alla domanda.

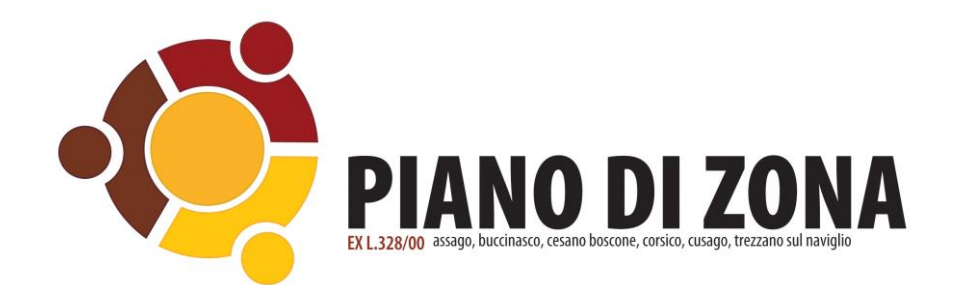

#### Dichiarazioni

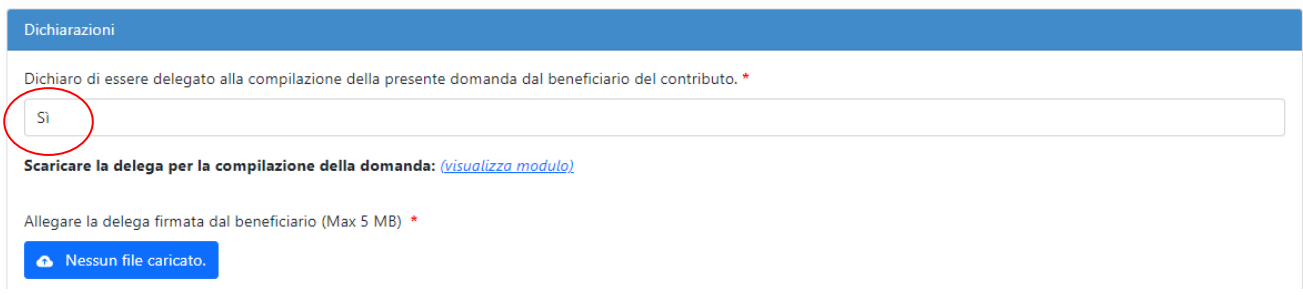

# **Figura 3 Delegato SI**

### Procedere nel selezionare il Comune di competenza dell'Ambito territoriale.

di essere ammesso all'erogazione del contributo economico previsto dalla Regione Lombardia con la DGR n. 6491 del 13/06/2022 "Sostegno al mantenimento dell'alloggio in locazione sul libero mercato - anno 2022" e la DGR 6970 del 19/09/2022 "Sostegno al mantenimento dell'alloggio in locazione sul libero mercato - anno 2022 - integrazione della misura di cui alla DGR XI/6491/2022", per sostenere iniziative finalizzate al mantenimento dell'abitazione in locazione nel mercato privato. A tal fine, consapevole delle responsabilità penali che si assume, ai sensi dell'art. 76 del D.P.R. n°445 del 28 dicembre 2000, per falsità in atti e dichiarazioni mendaci, sotto la propria responsabilità.

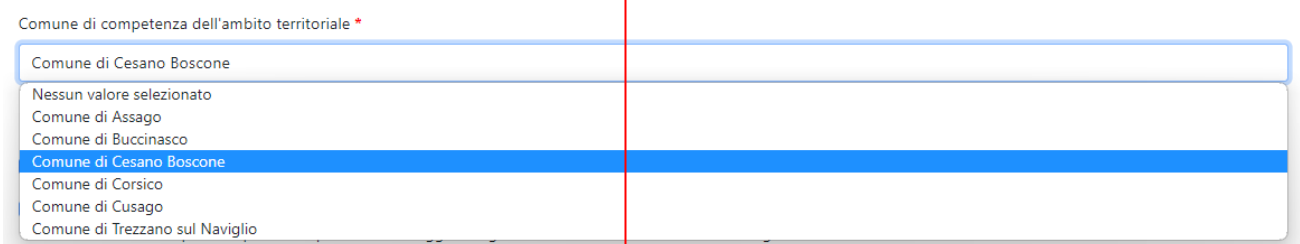

# **Figura 4 Comune di competenza dell'Ambito territoriale**

Procedere con la compilazione delle dichiarazioni.

**Attenzione**: si ricorda che i dati con l'asterisco \* rosso sono obbligatori.

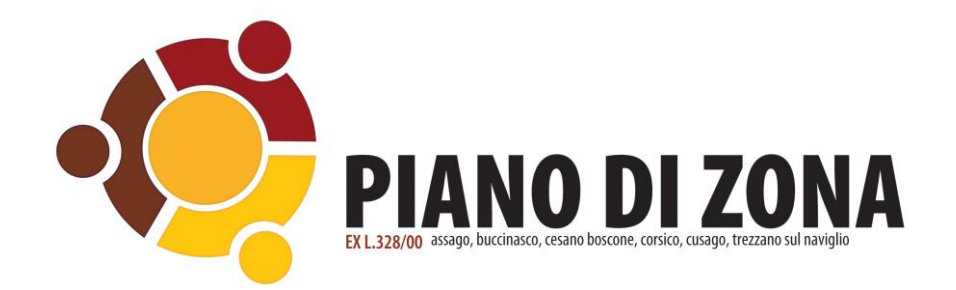

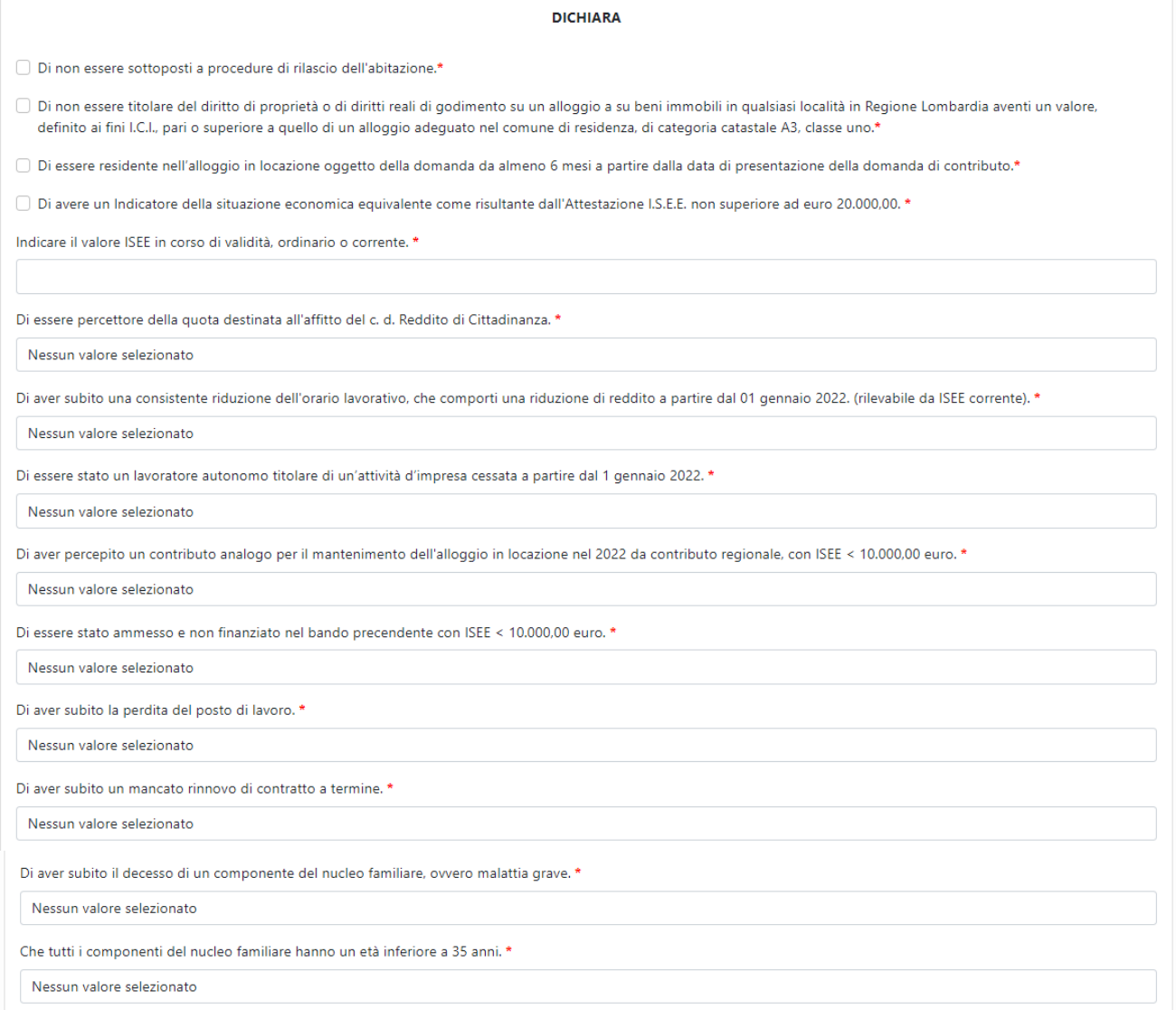

# **Figura 5 Dichiarazioni**

Nella sezione abitazione compilare i campi richiesti ricordando che quelli con \* rosso sono obbligatori.

**Attenzione**: se si seleziona "**SI**" "E' presente un cointestatario nell'affitto?" occorre inserire i dati del cointestatario: Cognome/Nome/Codice Fiscale.

Inserire gli allegati richiesti ricordandosi di effettuare le scansioni dei documenti leggibile e che il peso non superi i 5MB.

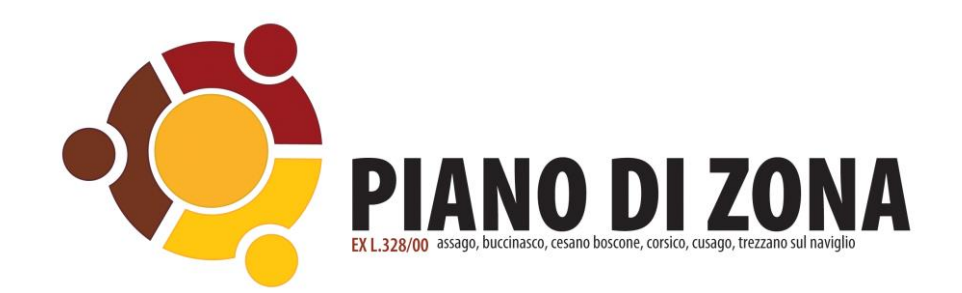

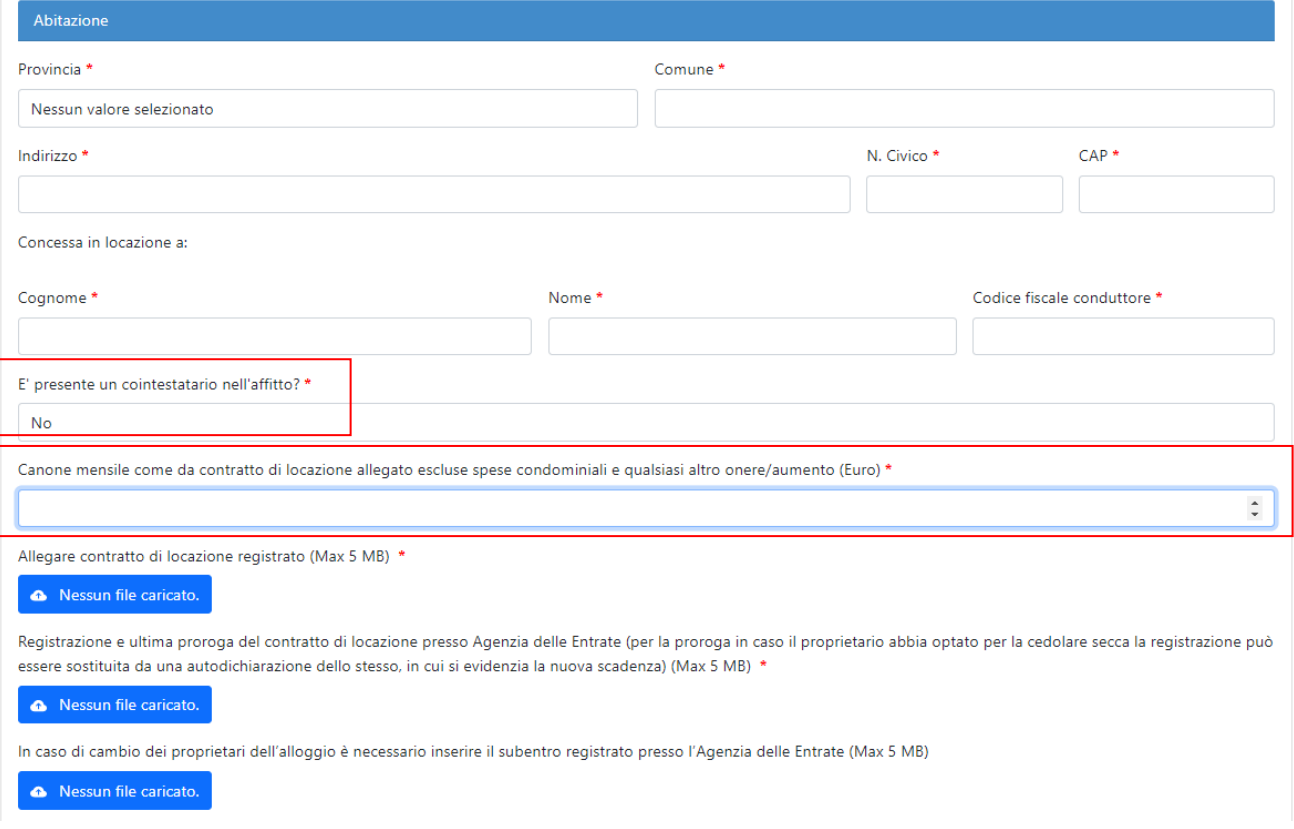

# **Figura 6 Abitazione**

Nella sezione informazioni locatore/i (proprietario/i) indicare se il proprietario è una persona fisica o giuridica.

Scaricare il modulo del proprietario selezionando "**visualizza dichiarazione**" compilarlo, scansionarlo e ricaricarlo a sistema.

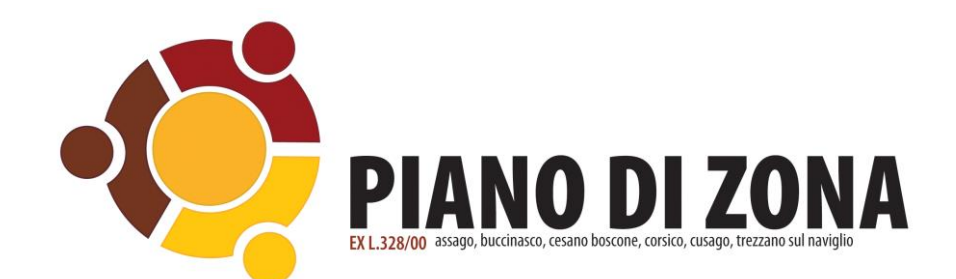

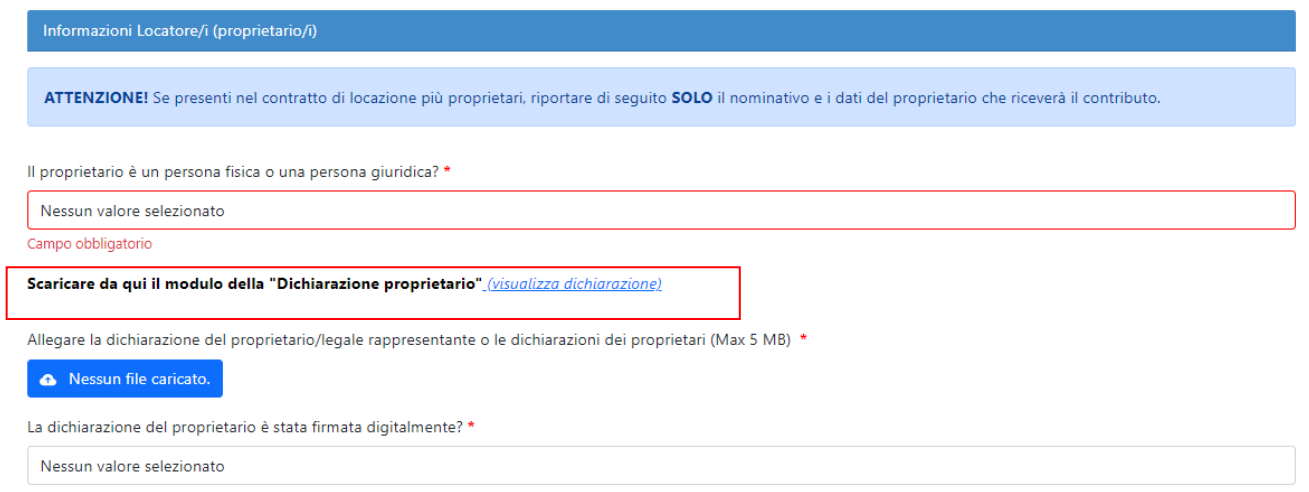

#### **Figura 7 Informazione Locatore**

Nella sezione contributi inserire gli estremi del conto corrente rispettando le indicazioni riportate nei punti di attenzione.

Attenzione: l'IBAN indicato deve essere quello del proprietario/i di casa. Non deve essere assolutamente riportato l'IBAN del locatario che è la persona che ha in locazione l'immobile.

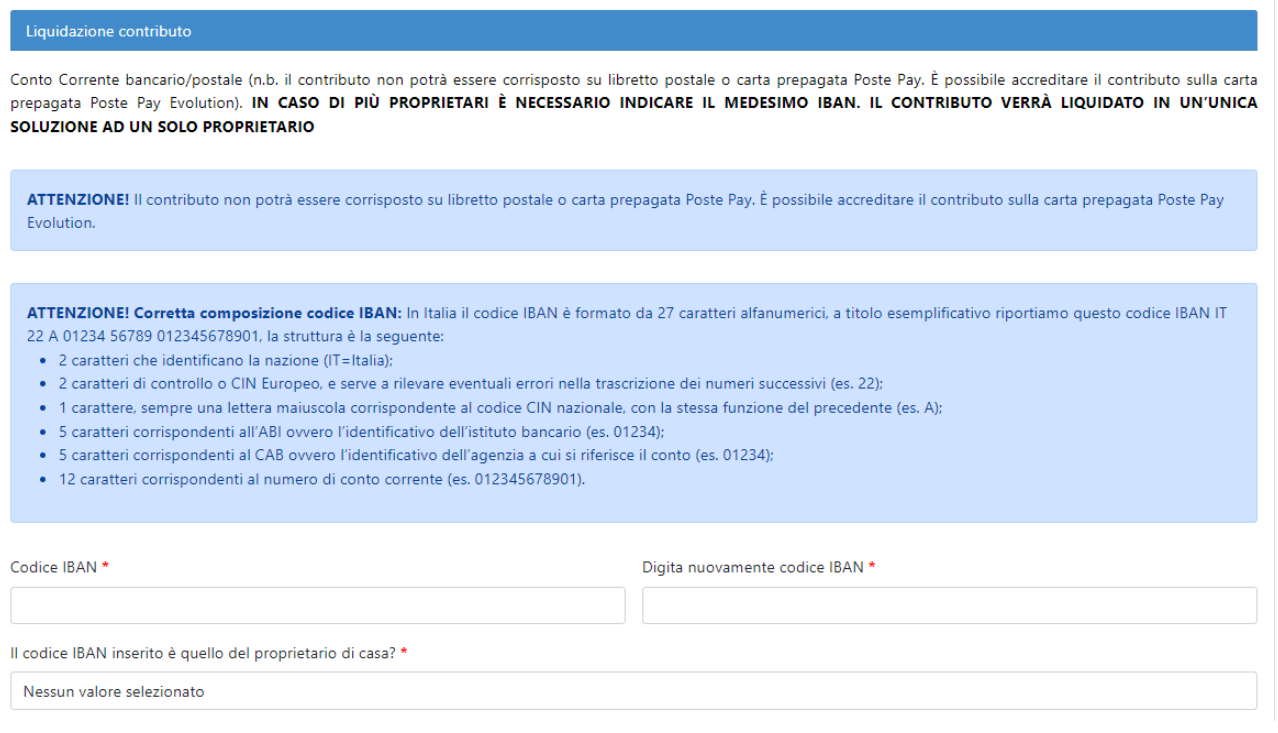

**Figura 8 Informazione Locatore**

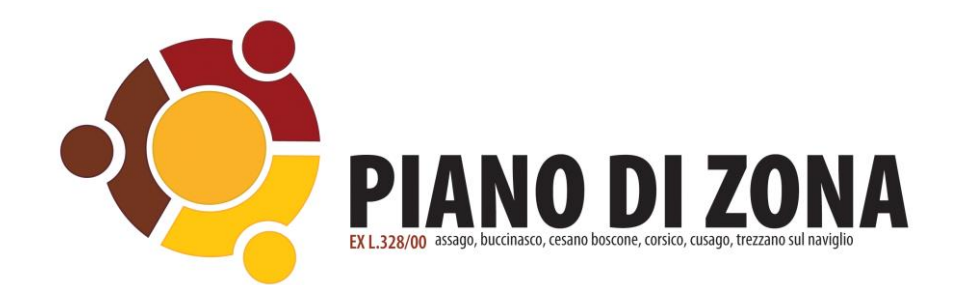

Nella seguente sezione dichiarare di aver preso visione dell'informativa relativa al trattamento dei dati personali.

Prima di procedere all'invio assicurarsi di aver compilato tutti i campi obbligatori.

A questo punto è possibile inviare la domanda cliccando "**Invia**".

**Attenzione**: il pulsante "**Salva**" consente di salvare la domanda anche se parzialmente compilata dall'utente e riprenderla in un secondo momento. La selezione del pulsante "**Salva"** non corrisponde all'invio della domanda che potrà essere effettuato solo cliccando **invia** ed avendo compilato tutti i campi obbligatori.

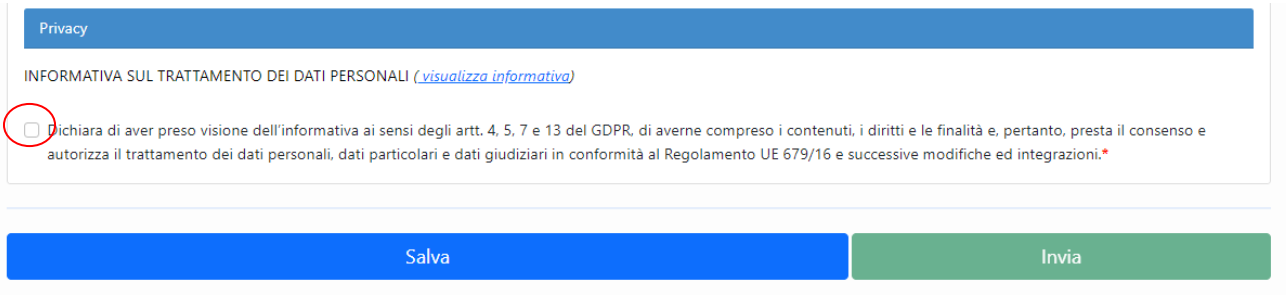

**Figura 9 Privacy**